# **SLP Prozess auf SAP Ariba Registrierung und Qualifizierung**

01.07.2021 – Swisscom.Kaufhaus@swisscom.com

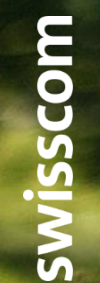

 $C1 -$ Public

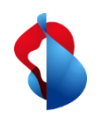

#### **SLP Prozess auf SAP Ariba**

Um mit der Swisscom Geschäftsbeziehungen einzugehen, wird ein SLP-Prozess (Supplier Lifecycle and Performance) durchgeführt, bestehend aus einer Registrierungs- und einer Qualifizierung.

Auf den folgenden Seiten finden Sie Hinweise, wie Sie diese Prozesse in SAP Ariba durchführen.

Inhaltsverzeichnis:

- S. 3 Kontoeröffnung auf SAP Ariba
- S. 9 Registrierungsprozess
- S. 11 Lieferantendaten ändern
- S. 13 Qualifizierungsprozess

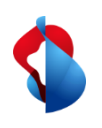

# **Kontoeröffnung auf SAP Ariba** Schritt 1/3: Einstieg

Sie werden via E-Mail eingeladen, sich als Lieferanten bei der Swisscom zu registrieren. Wählen Sie den Link an um auf die Einstiegsseite zu gelangen.

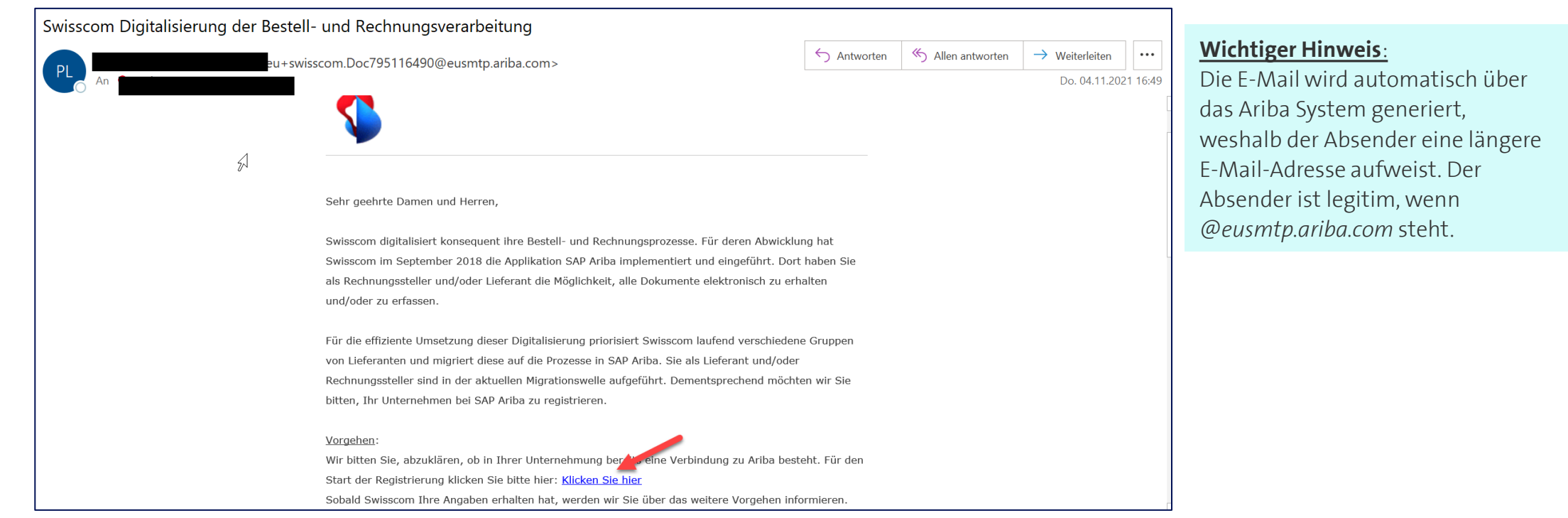

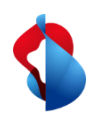

# **Kontoeröffnung auf SAP Ariba** Schritt 1/3: Einstieg

**Klären Sie als erstes ab, ob ihr Unternehmen bereits einen Account hat.** Haben Sie bereits ein Konto, können Sie direkt über den Link (1) in den Registrierungsprozess einsteigen (ab Seite 8). Anderenfalls können Sie über den zweiten Link (2) ein Konto auf Ariba erstellen.

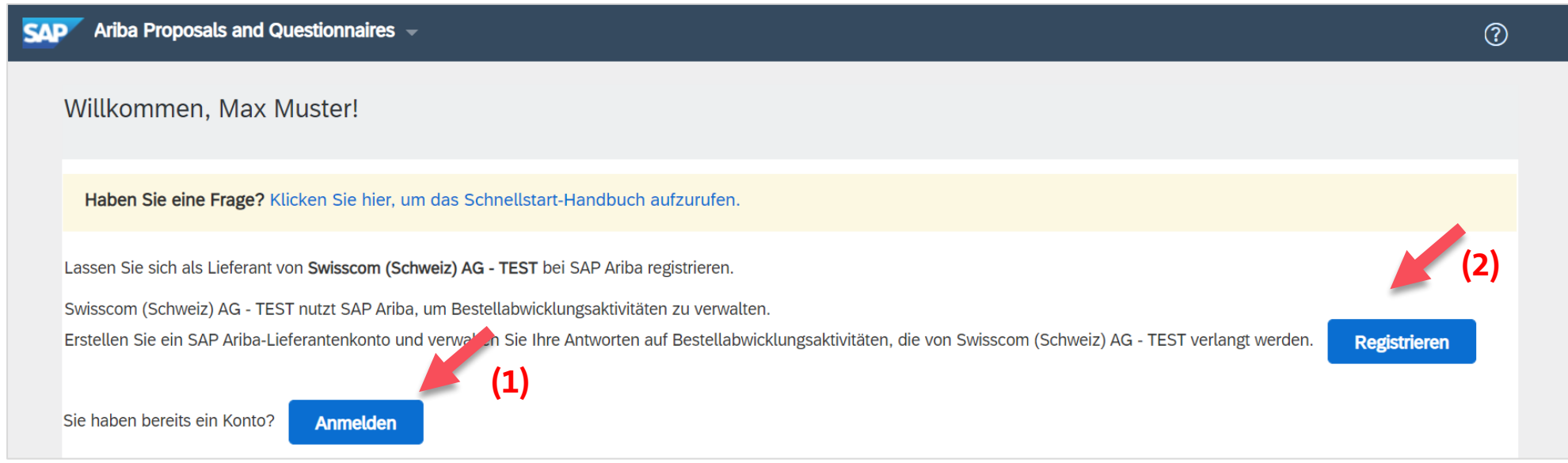

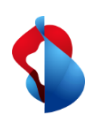

## **Kontoeröffnung auf SAP Ariba** Schritt 2/3: Formular ausfüllen

Geben Sie im aufgeführten Formular Ihre **Unternehmensangaben und Benutzerkontoinformationen** an.

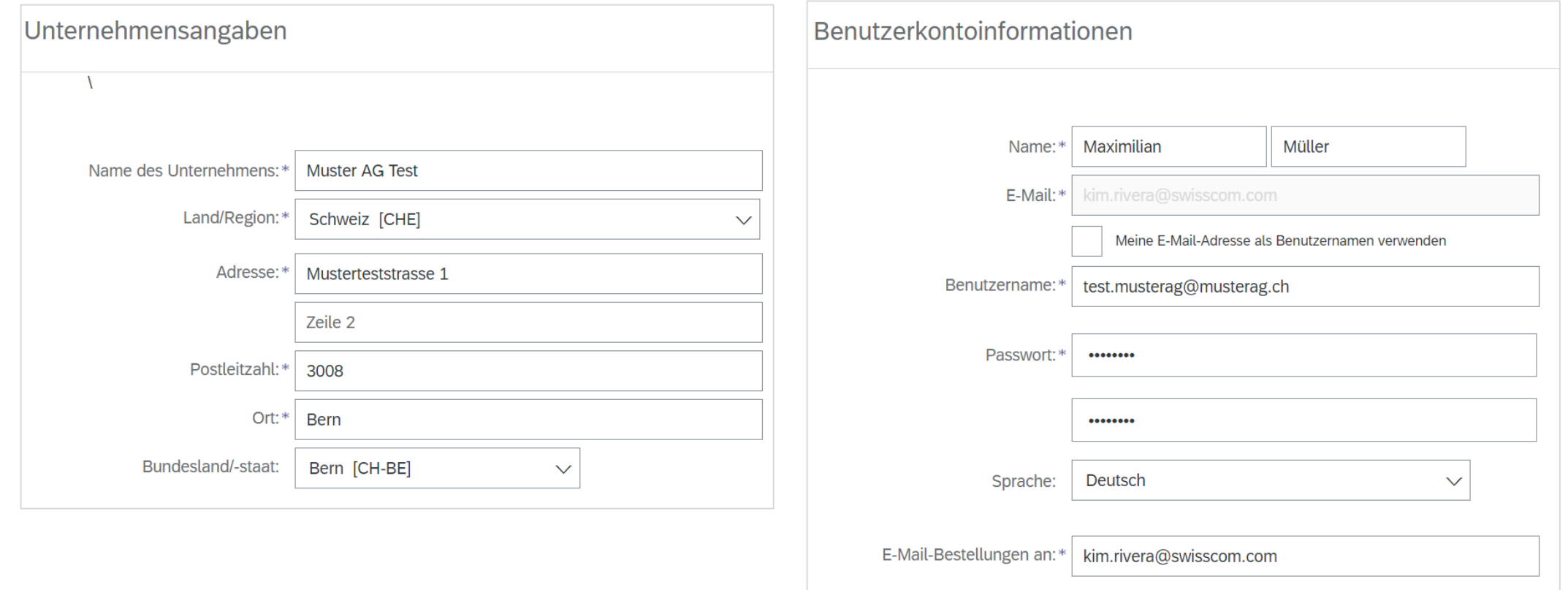

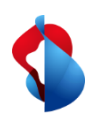

# **Kontoeröffnung auf SAP Ariba** Schritt 2/3: Formular ausfüllen

Ergänzen Sie im Formular zusätzliche Angaben wie **Produkt- und Servicekategorie**, **Lieferorte** und optional Ihre **Steuer-, Umsatzsteuer- und D-U-N-S-Nummern** an. Sollten Sie diese Informationen nicht verfügen, lassen Sie die Felder aus.

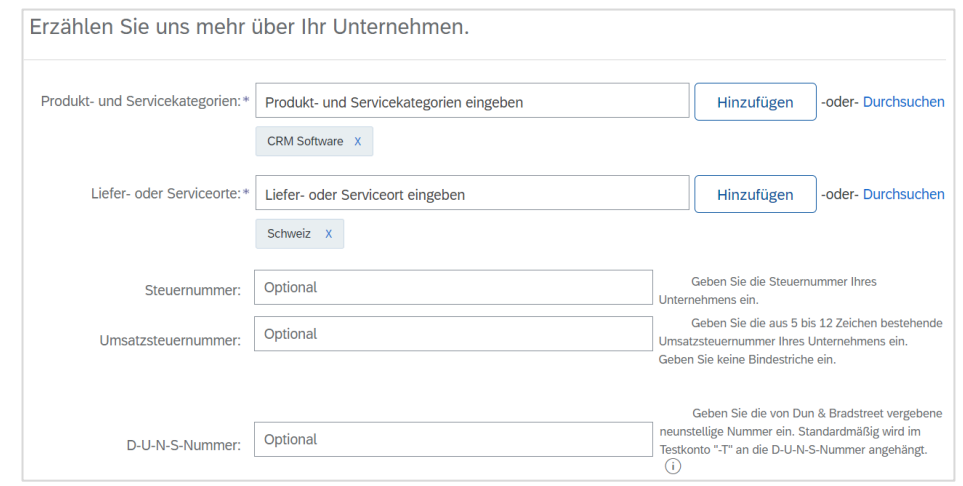

**Akzeptieren Sie die Nutzungsbedingungen und SAP-Ariba-Vertraulichkeitserklärung** und klicken Sie auf den Button "**Konto erstellen und fortfahren**".

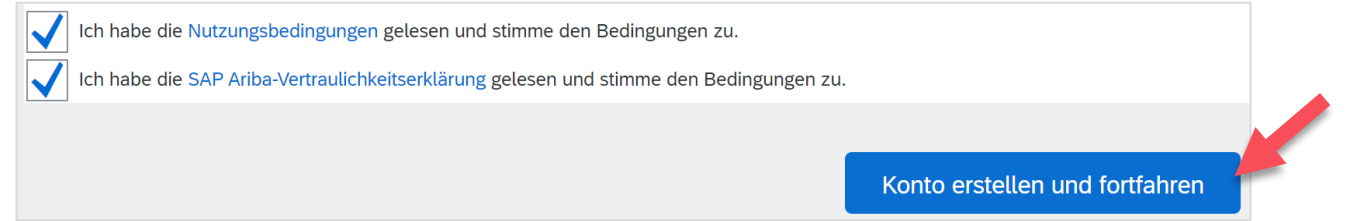

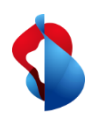

## **Kontoeröffnung auf SAP Ariba**

## Schritt 3/3: Duplikats-Prüfung und einreichen des Formulars

Das System prüft automatisch, ob bereits potentielle Konten basieren auf Ihren Angaben existieren. Bitte prüfen Sie nochmals, ob Ihr Unternehmen noch kein Konto hat. Die **Duplikats-Prüfung** des Systems verläuft nicht immer zuverlässig.

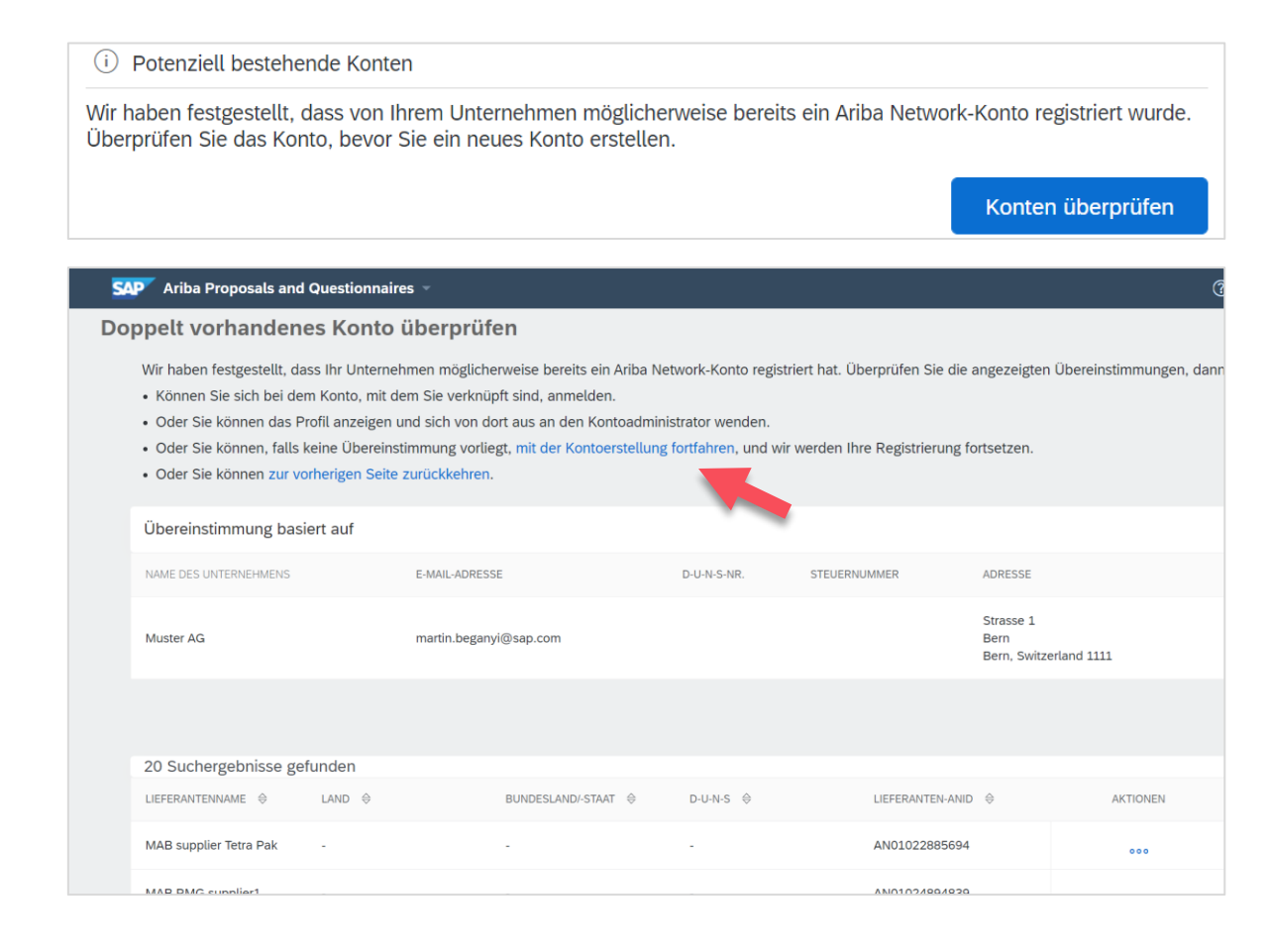

Klicken Sie auf "**mit der Kontoerstellung fortfahren**", um den Prozess abzuschliessen.

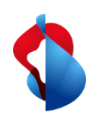

## **Kontoeröffnung auf SAP Ariba**

Schritt 3/3: Duplikats-Prüfung und einreichen des Formulars

Sie erhalten anschliessend eine Bestätigungsemail mit der **Konto-ID Ihrer Organisation** und Ihrem **Benutzernamen** (= Ihre E-Mail-Adresse).

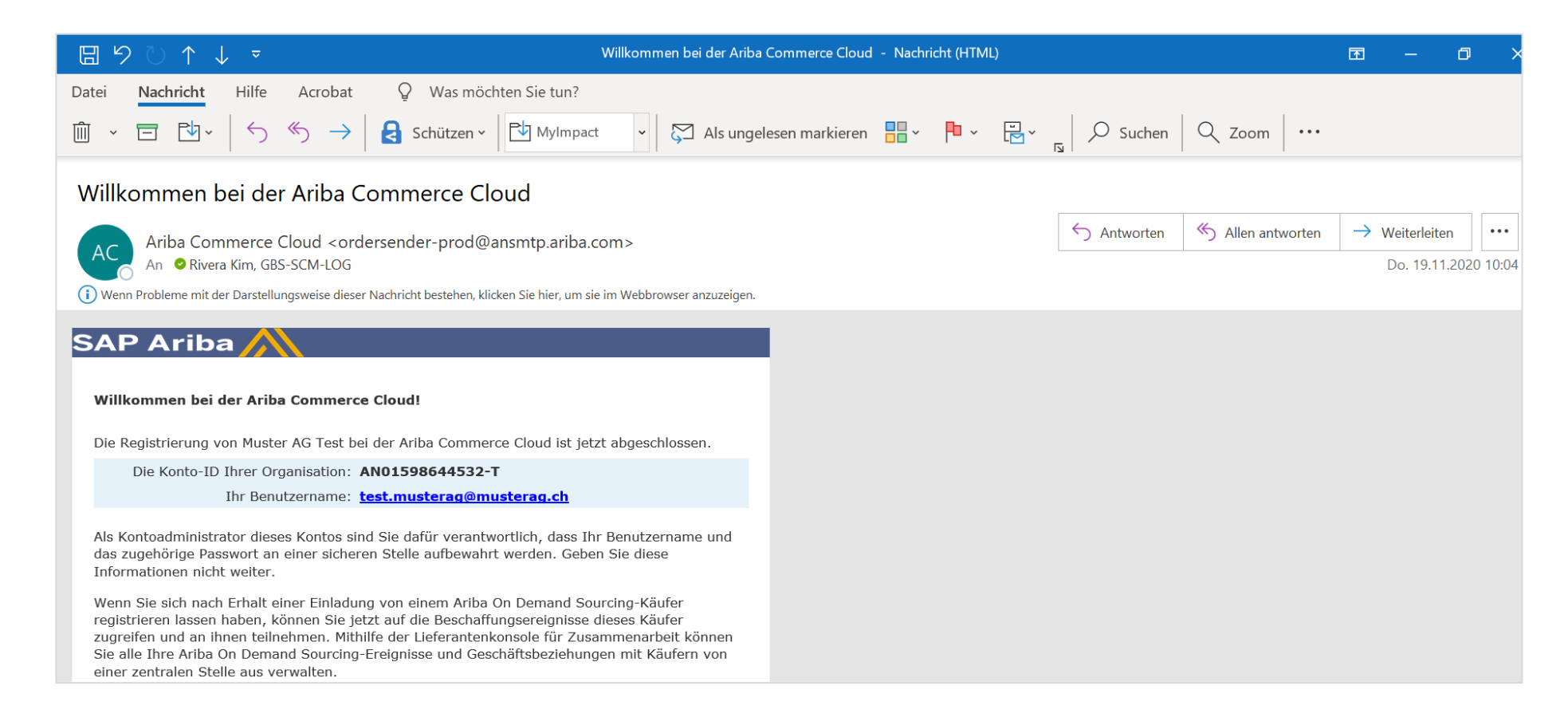

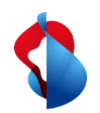

#### **Registrierungsprozess**

Schritt 1/2: Fragebogen zur Registrierung ausfüllen

Um sich nun als Lieferanten bei der Swisscom zu registrieren müssen Sie den Fragebogen zur Lieferantenregistrierung ausfüllen. Geben Sie **Unternehmensinformationen**, **Angaben zum Hauptansprechpartner** und **allgemeine Lieferanteninformationen** an.

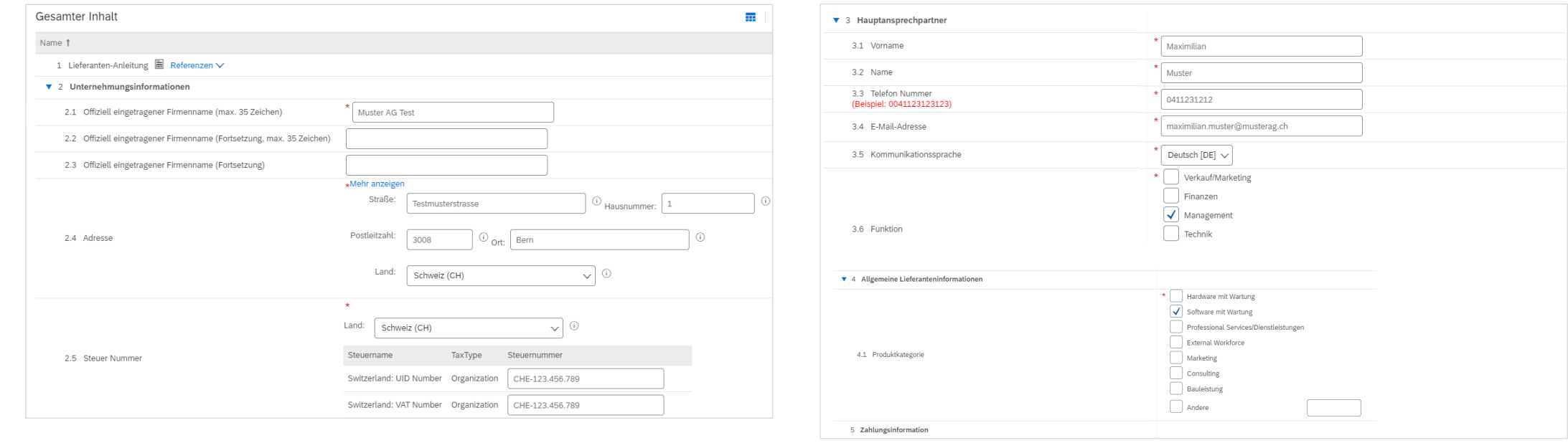

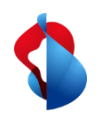

#### **Registrierungsprozess** Schritt 2/2: Fragebogen zur Registrierung einreichen

Bestätigen Sie anschliessend, dass Sie Ihre **Angaben korrekt ausgefüllt** haben und **reichen Sie die gesamte Antwort ein**.

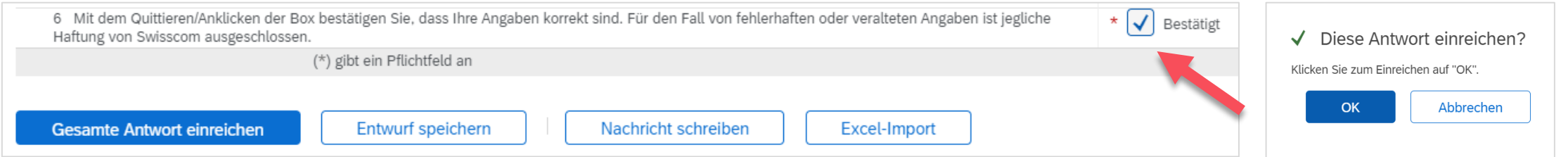

Ihr Fragebogen wird an die Swisscom gesendet und geprüft. Gegebenenfalls können Sie Ihren Fragebogen überarbeiten und die Updates and die Swisscom senden. Ist die Registrierung von Seiten der Swisscom genehmigt, erhalten Sie eine Bestätigungsemail.

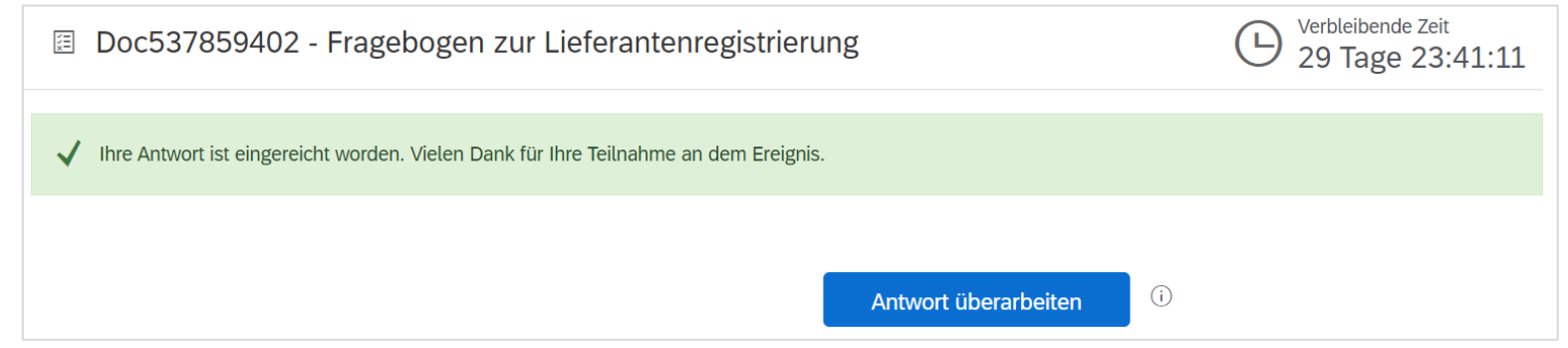

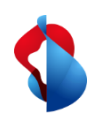

## **Registrierungsprozess** Lieferantendaten ändern

Falls Sie zu einem späteren Zeitpunkt die Registrierungs-Daten ändern möchten, klicken sie im Ariba Menü auf "**Ariba Proposals & Questionnaires**" und anschliessend auf den "**Fragebogen zur Lieferantenregistrierung**".

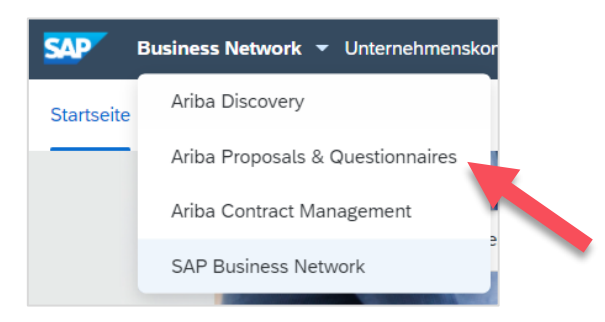

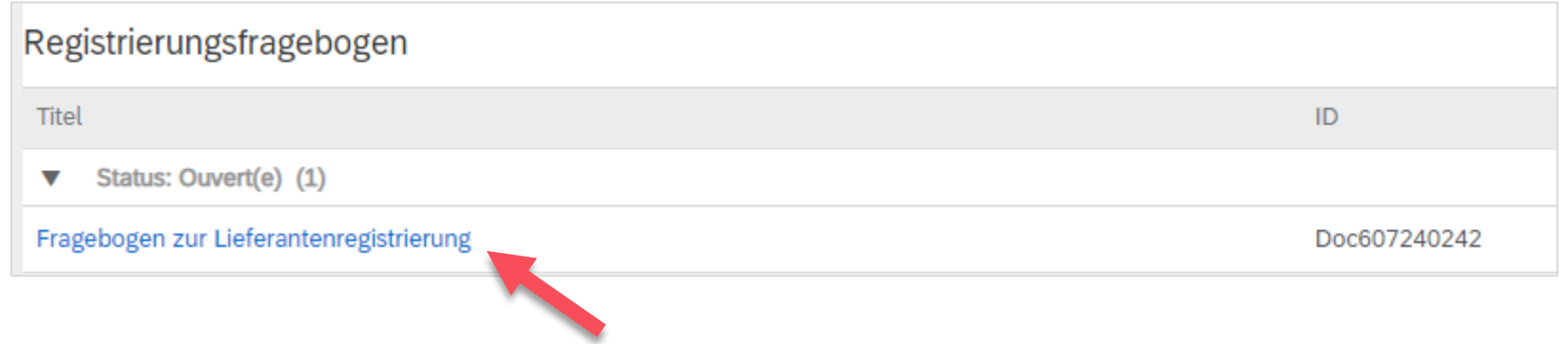

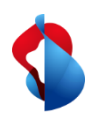

#### **Registrierungsprozess** Lieferantendaten ändern

Klicken Sie auf "**Antwort überarbeiten**". **Geben Sie im Formular die neuen Informationen ein** und klicken Sie auf "**Gesamte Antwort einreichen**". Der Fragebogen wird mit den neuen Informationen an die Swisscom gesendet.

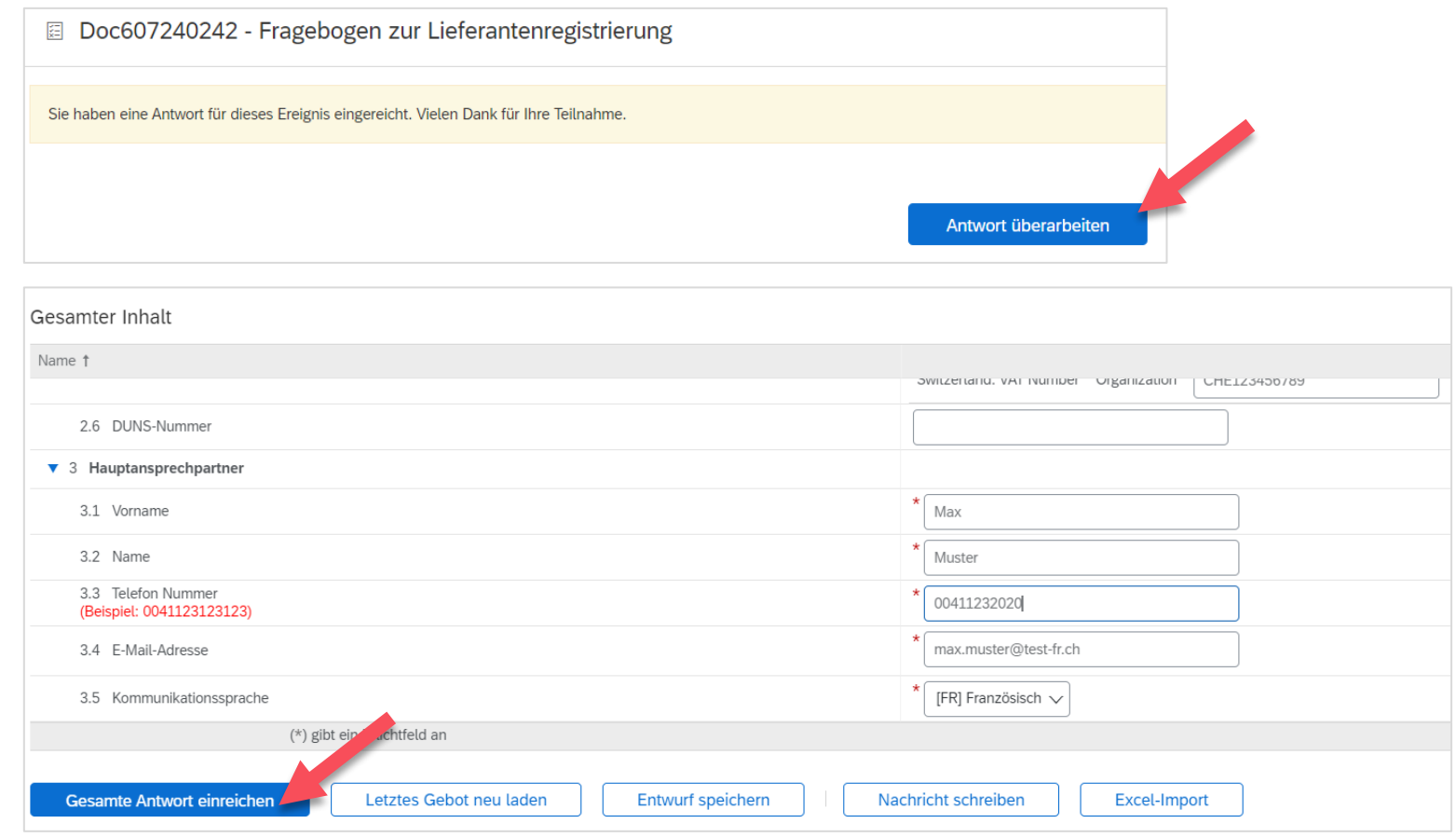

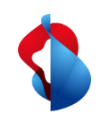

#### **Qualifizierungsprozess**

# Schritt 1/2: Fragebogen zur Qualifizierung ausfüllen

Um Waren oder Dienstleistungen an die Swisscom zu verkaufen, müssen Sie nach der Registrierung als Lieferant für die betreffenden Warengruppen qualifiziert werden. Hierzu erhalten Sie eine E-Mail mit der Aufforderung, den **Fragebogen zur Qualifizierung** auszufüllen. **Klicken Sie auf den Link.**

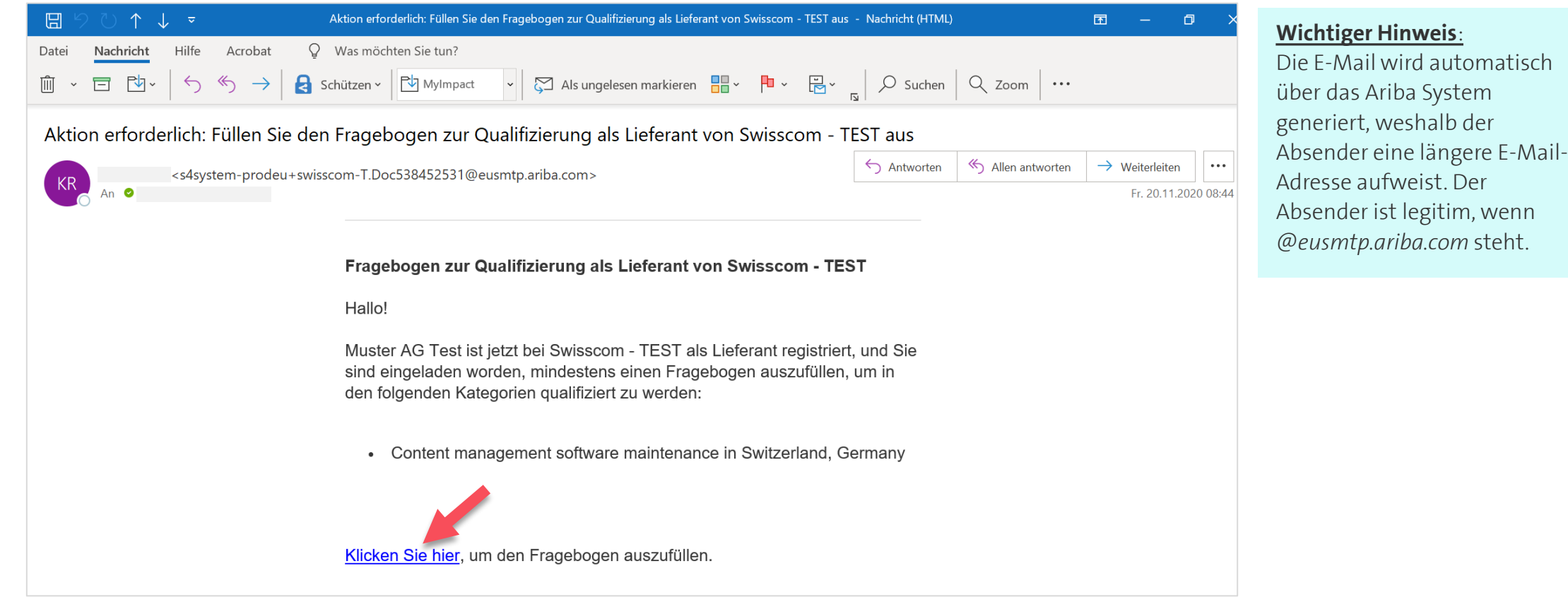

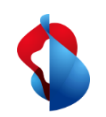

#### **Qualifizierungsprozess**

Schritt 1/2: Fragebogen zur Qualifizierung ausfüllen

Je nach Warengruppe werden im Dokument verschiedene Fragebögen aufgeführt. Bei spezifischen Fragebögen, wie zum Beispiel bei "Risk Management" werden Sie gebeten, betreffende Dokumente beizulegen.

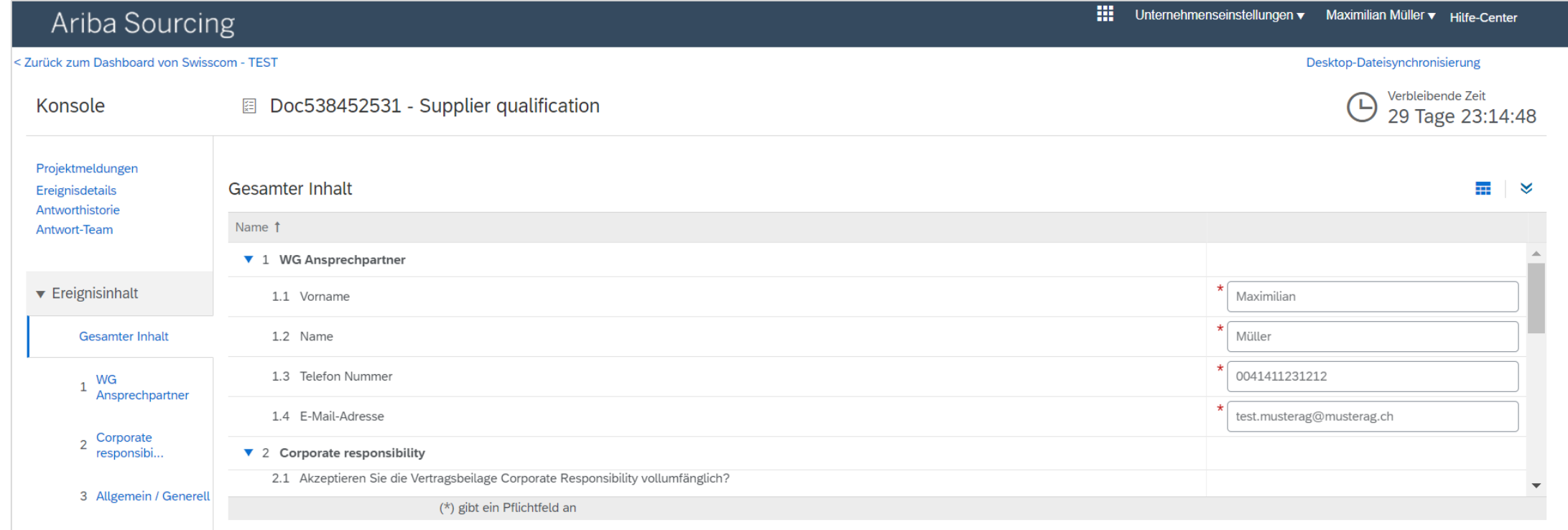

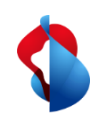

#### **Qualifizierungsprozess**

# Schritt 2/2: Fragebogen zur Qualifizierung einreichen

Haben Sie den Fragebogen mit den betreffenden Dokumenten ausgefüllt, können Sie die **gesamte Antwort einreichen**.

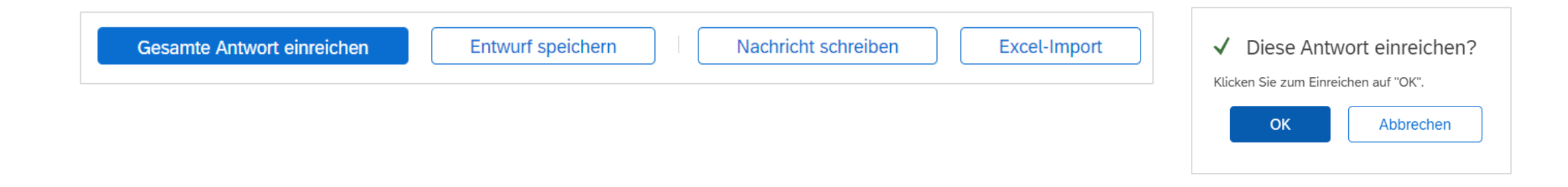

Ihre Antwort wird an die Swisscom gesendet und geprüft. Gegebenenfalls können Sie Ihre Antwort überarbeiten und die Updates and die Swisscom senden. Ist die Qualifizierung von Seiten der Swisscom genehmigt, erhalten Sie eine Bestätigungsemail. Sie sind nun als Lieferant bei der Swisscom qualifiziert.

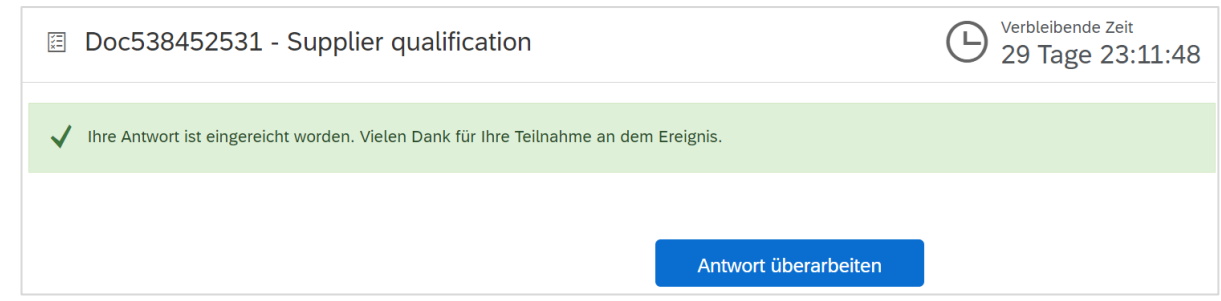

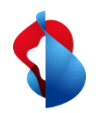

#### **Noch offene Fragen?**

Sollten Fragen oder Unklarheiten auftauchen, bietet der SAP **Ariba Support**  diverse Möglichkeiten zur Hilfe an, bspw. über die häufig gestellten Fragen oder über diverse Anleitungen. Dort finden Sie auch Kontaktmöglichkeiten für technische Probleme.

Weitere Hilfe finden Sie in unserem [FAQ](https://www.swisscom.ch/de/about/nachhaltigkeit/faire-lieferkette/faq-lieferanten.html).

Sollten Sie weitere Anliegen haben, die nicht über den Ariba Support oder Self Service geklärt wurden, helfen wir Ihnen gerne unter [Swisscom.Kaufhaus@swisscom.com](mailto:Swisscom.Kaufhaus@swisscom.com) weiter.

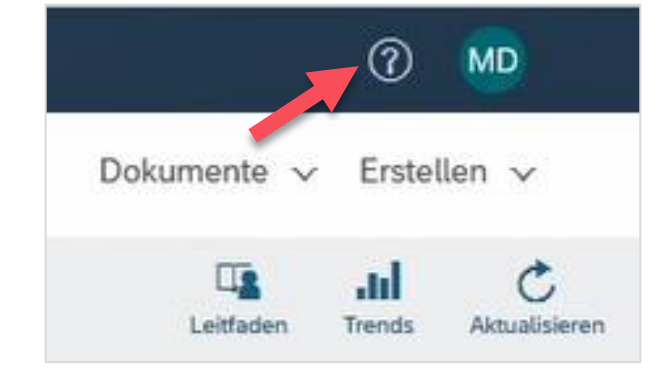